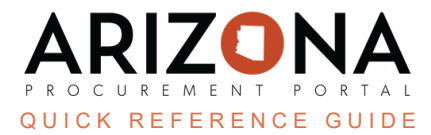

## **Contract Documents**

This document is a quick reference guide for users wishing to search for contract documents in the Arizona *Procurement Portal (APP). If you have any questions, please contact the APP Help Desk at [app@azdoa.gov.](mailto:app@azdoa.gov) Additional resources are also available on the SPO website: [https://spo.az.gov/.](https://spo.az.gov/)*

APP now allows you to efficiently view the status of contract documents, without accessing the contract.

## **Search for Contract Documents**

- 1. Once logged in to APP, click the **Contracts** header tab.
- 2. Select **Browse Contract Documents** on the drop-down.

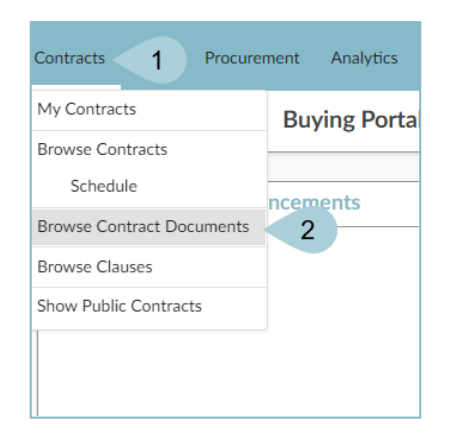

3. Search for the document using Keywords, Document Type, or Contract Name.

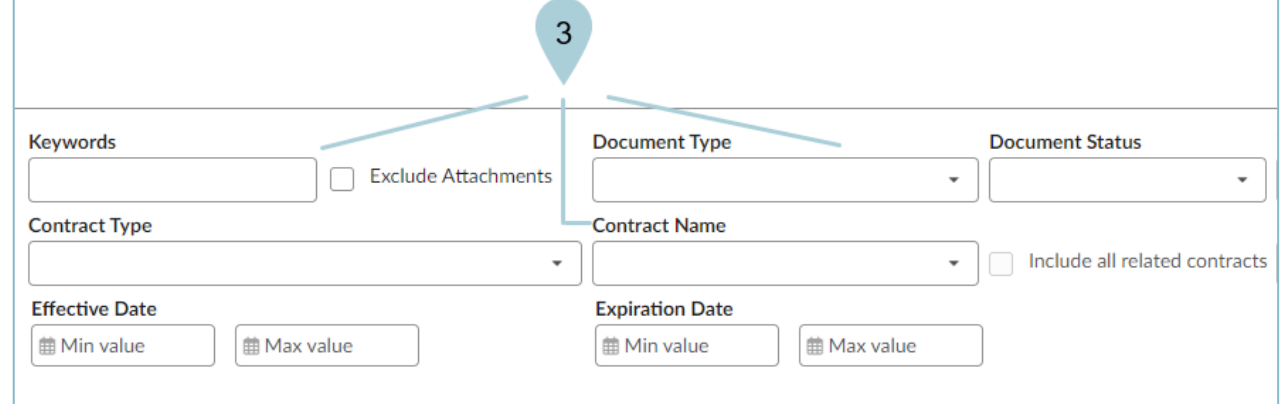

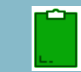

*When you search by contract, the documents for that contract only display.*

4. Locate the desired document and click the Pencil Licon to view the details of the document.

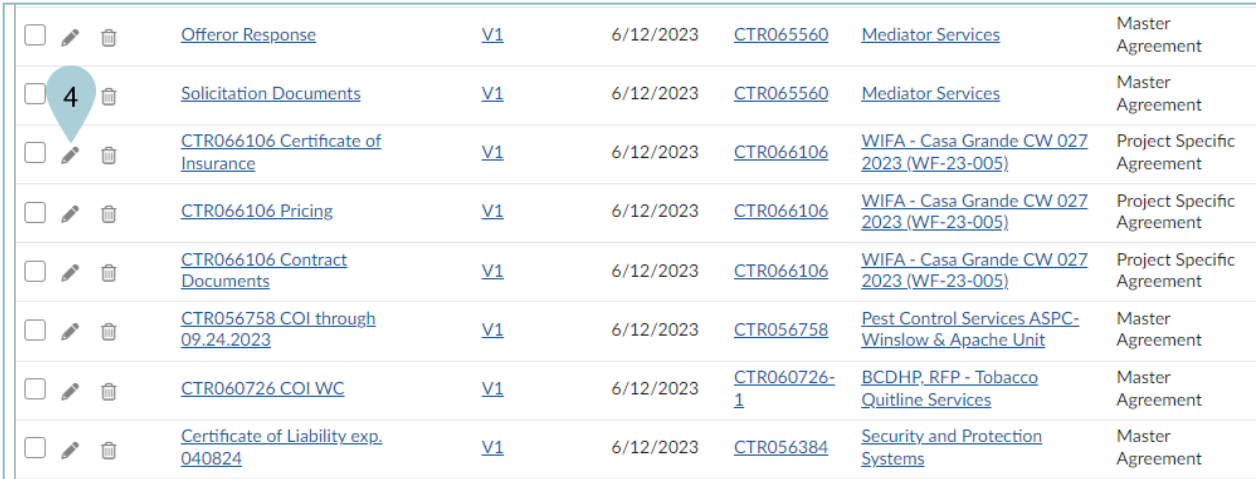

5. You can now view the document's **Status**, **Effectivity** and **Workflow**, without accessing the contract.

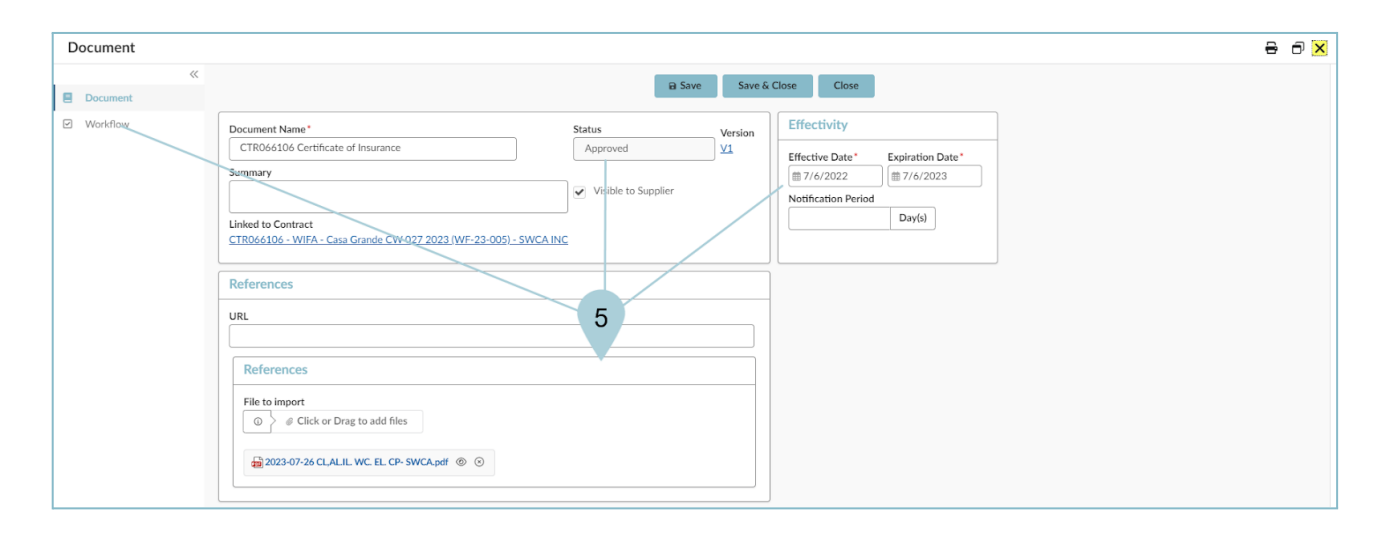

## **Resources**

Click the link below for more information on General processes in APP:

[https://spointra.az.gov/arizona-procurement-portal/app-support/quick-reference-guides-176-upgrad](https://spointra.az.gov/arizona-procurement-portal/app-support/quick-reference-guides-176-upgrade/source-contract-qrgs-176) [e/source-contract-qrgs-176](https://spointra.az.gov/arizona-procurement-portal/app-support/quick-reference-guides-176-upgrade/source-contract-qrgs-176)